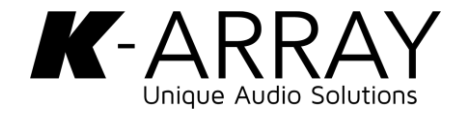

## Web APP

**Introduction to the Web Interface embedded in all K-array devices running the Oskar Operating System**

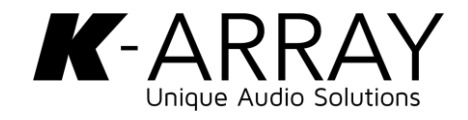

#### **Web APP main features**

- Accessible from mobile, tablet, computer and any other device running a Browser
- Quick access to signal routing, volumes, output presets configuration, equalization
- Multiple options to play music directly from the device's internal player: USB pen drive, Web radios, Bluetooth
- Daylight mode
- Network configuration: manage the built-In WiFi with AP mode or Client mode options, set a Static IP and more
- Floating Meters for monitoring input and output signals

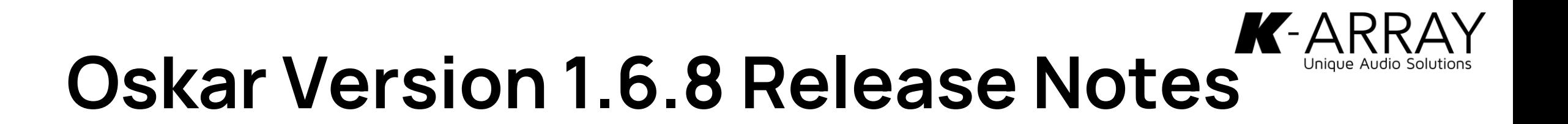

- K-REMUCTLR accessory can now control DSP volumes
- Added Natural presets for KFC26, KU315 and RAIL
- Device presets order can be changed
- Added discovery page in the webapp
- Added clone option for similar devices

# **Previous Version 1.6.4 Release Notes**

- New web APP interface, version 1.7.5
- new dsp schemes (input patch and matrix)
- added global bypass on EQ
- added webradio support
- added bluetooth support (KA02 I)
- added multiroom support
- Added Natural presets for Rumble, Lyzard, Truffle, and Anakonda
- fixed a sample rate issue in the internal player
- fixed an issue on filter bypass and amplifier standby
- various bugfixes

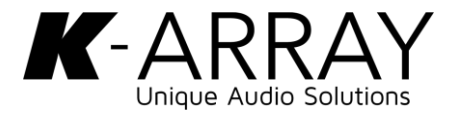

#### **How to access the Web APP**

There are several ways to access the web APP built-in a K-array device. Of course, your computer, mobile or tablet must be connected to the same network as the device you want to control.

- Using the K-Connect app for smartphone (click on the World icon next to the device name)
- Using the K-Framework 3 discovery function (click on the arrow icon at the end of the row)
- Using the K-Monitor discovery function
- Typing the IP address of the device in a browser

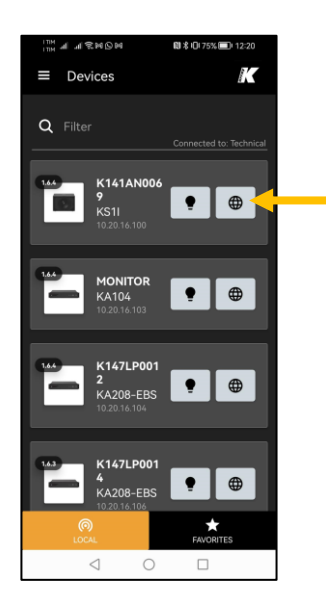

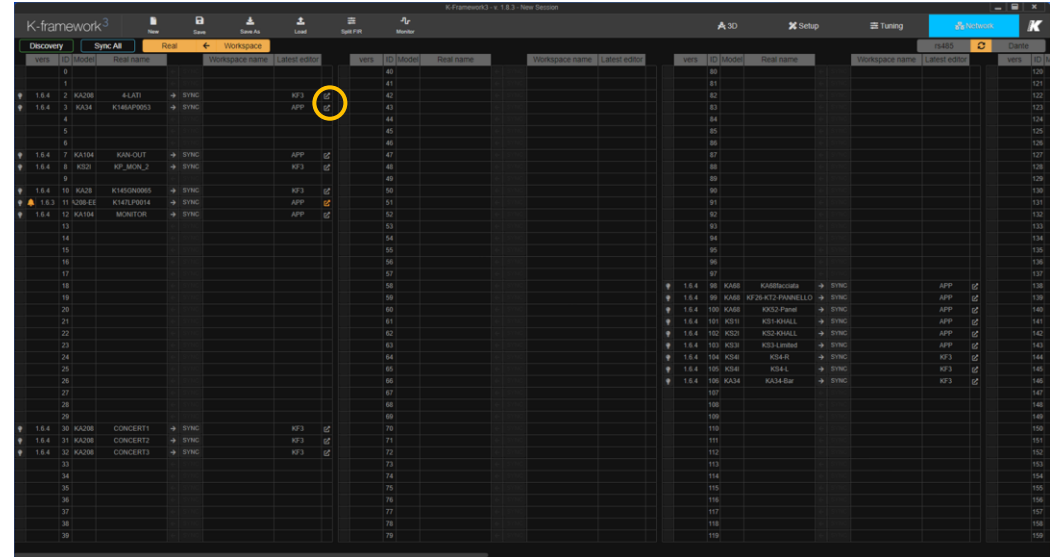

**K-array Connect K-framework 3**

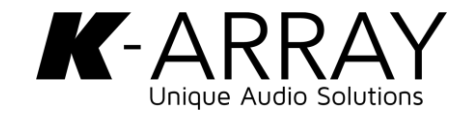

#### **Dashboard**

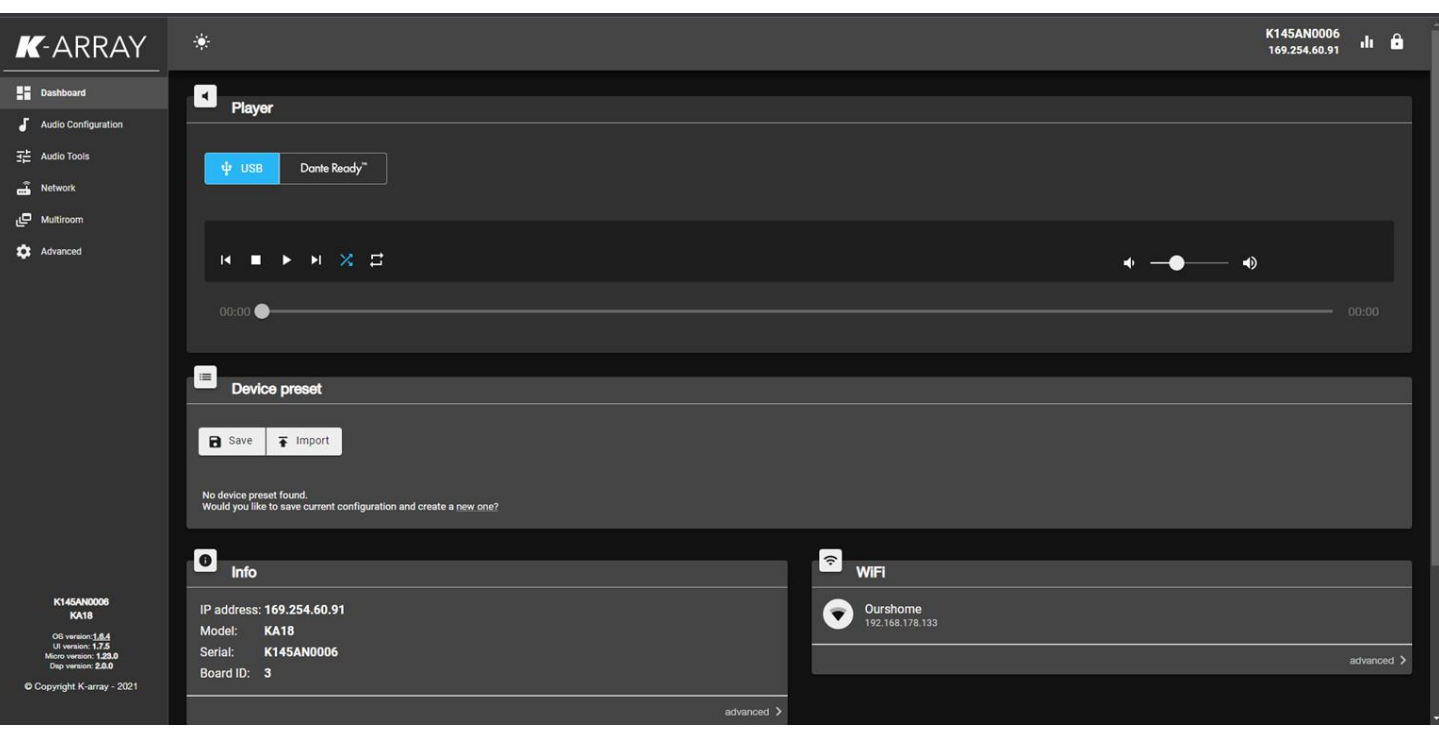

The Dashboard is the landing page where you get when you access the web APP. Here you can:

- Reproduce audio files available in the USB pen drive that you have plugged inside the device
- Enable the Dante Ready streaming
- Manage Device Presets

In this section you can also find some informations:

- Device model and serial number
- FW version
- Network address and status
- Output channels status

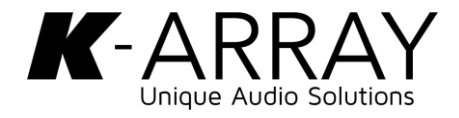

#### **Dashboard - Device Preset**

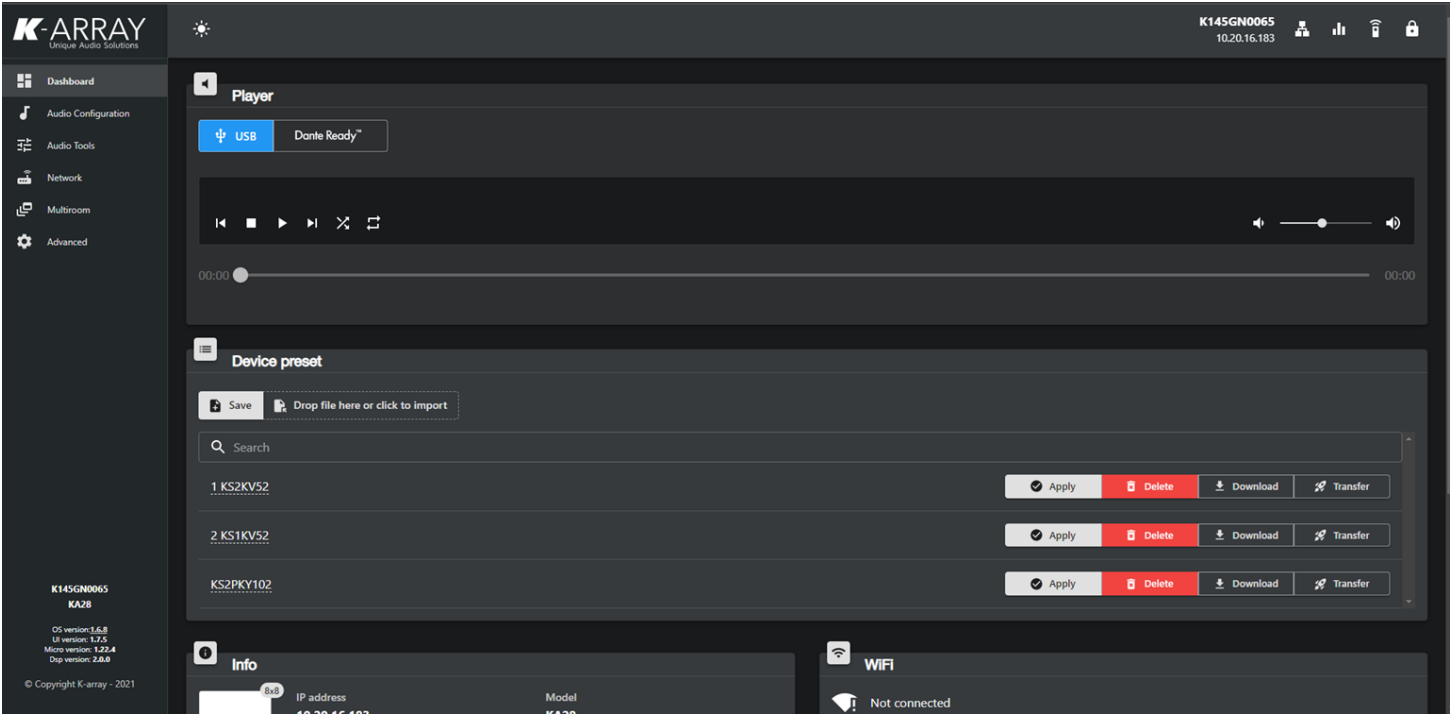

Starting from the Oskar 1.6.8 you can reorder the presets in the Device Preset section.

Just add a number in front of a preset name to place it in the desirable position.

## **Routing**

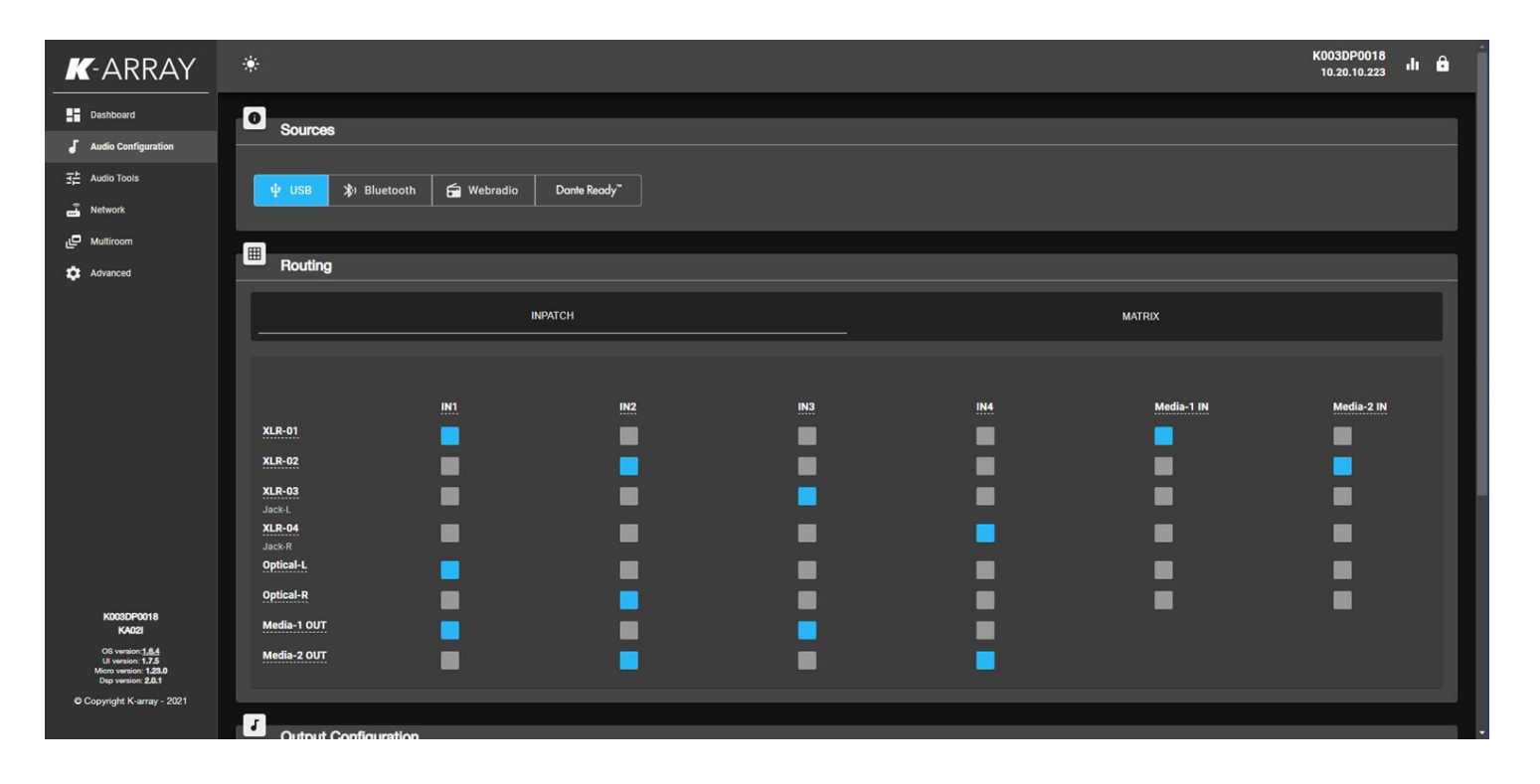

In the Audio Configuration Tab you'll find the Routing section and the Output Configuration section

The Routing section may differ from device to device, but it usually features a Inpatch, where the available sources can be assigned to the DSP inputs and/or to the Internal player (see the Multiroom chapter later in this document), and a Matrix where the available DSP inputs can be assigned to the device Outputs

Since Oskar version 1.6.4, all channel labels are editable

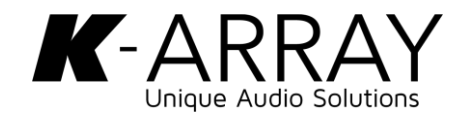

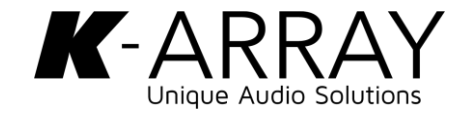

## **Output Configuration**

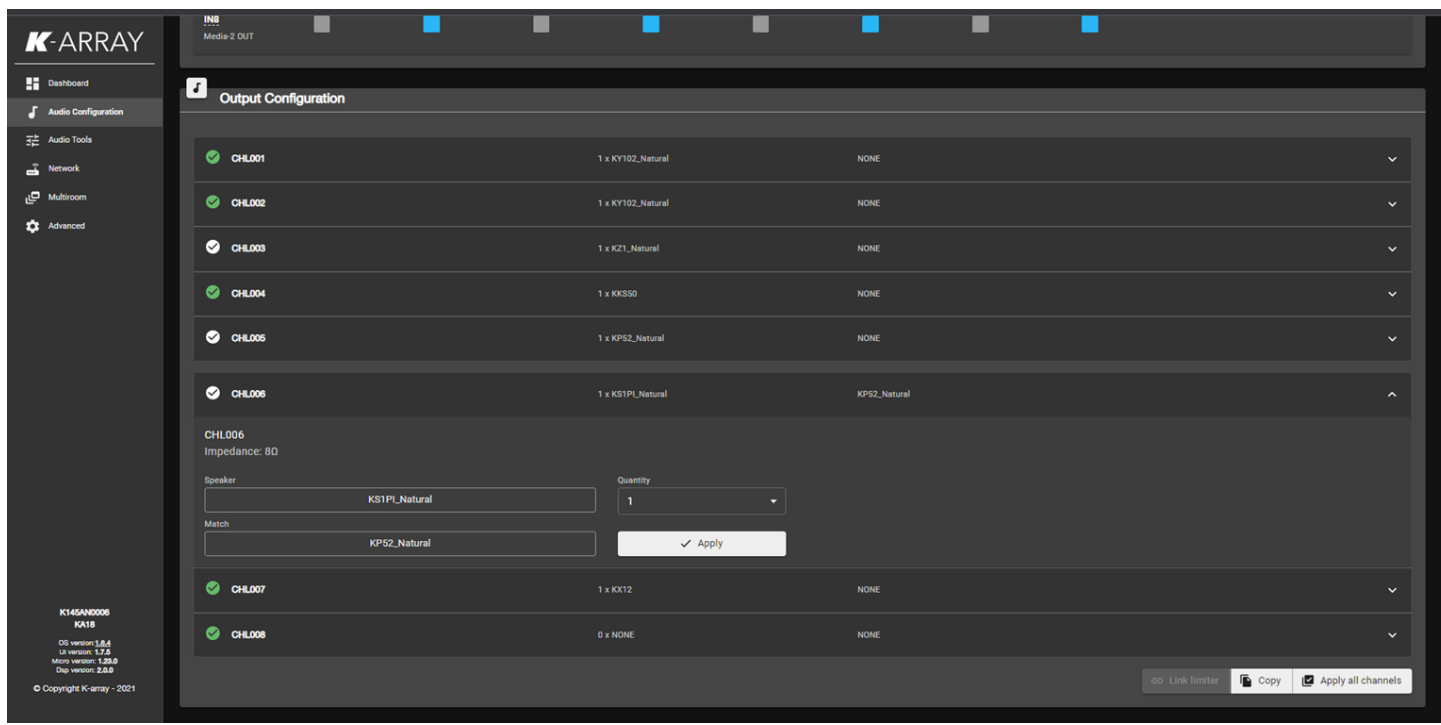

In the **Audio Configuration** Tab you'll find the Output Configuration section.

For each channel, the user must select the proper factory preset, based on the speaker model connected that channel.

If the speaker model connected to a channel is a subwoofer, we recommend to complete the match column by specifying the mid-high element used together with the subwoofer. This way, the LP filter on the subwoofer channel will be automatically adjusted to match the frequency response capabilities of the mid-high element.

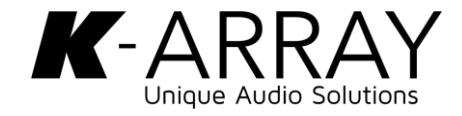

#### **Audio Tools - Volumes**

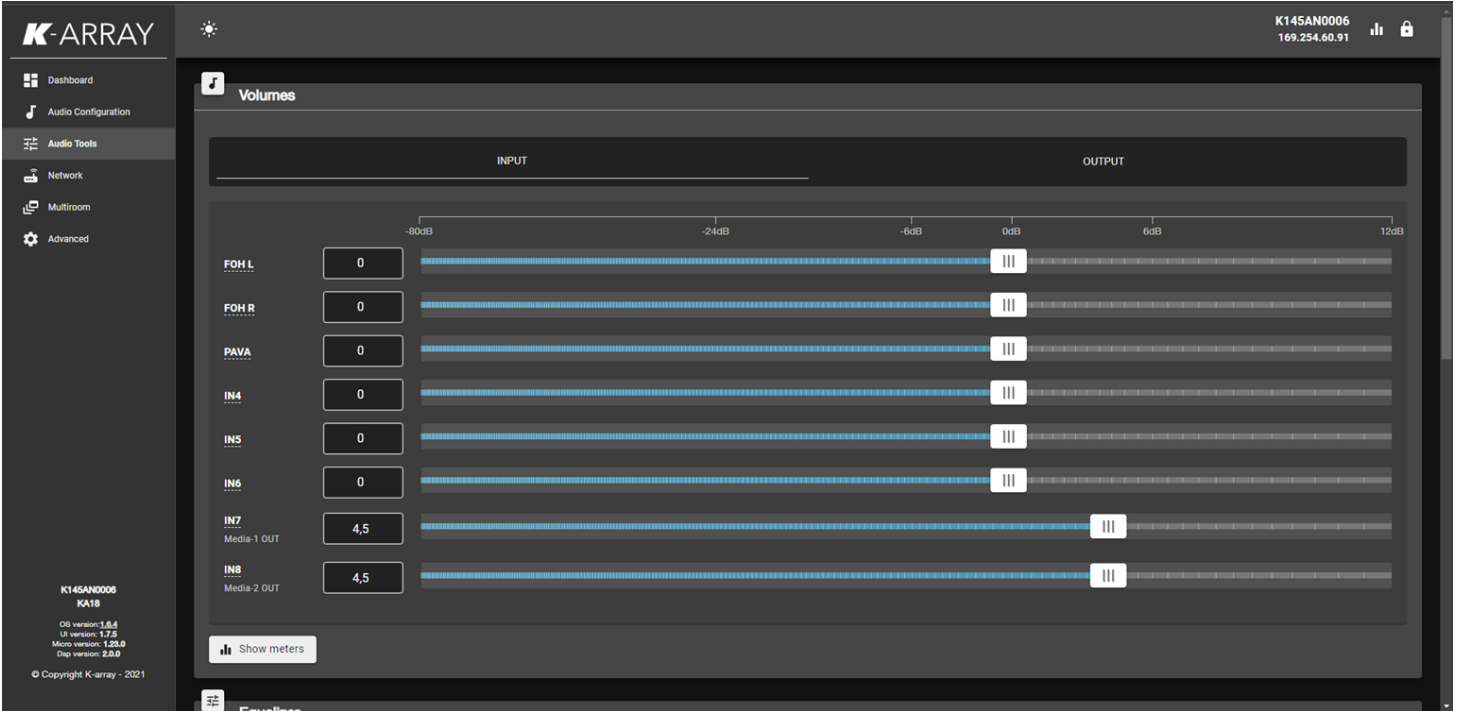

In the Audio Tools tab, the user can modify input and output volumes and access the equalization section, as shown in the next page of this document.

Note: since Oskar version 1.6.4, the channel labels are the same in the Audio Configuration and Audio Tolls tabs.

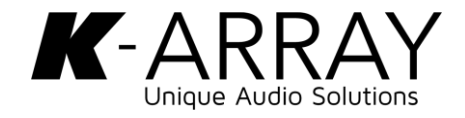

### **Audio Tools - Equalizer**

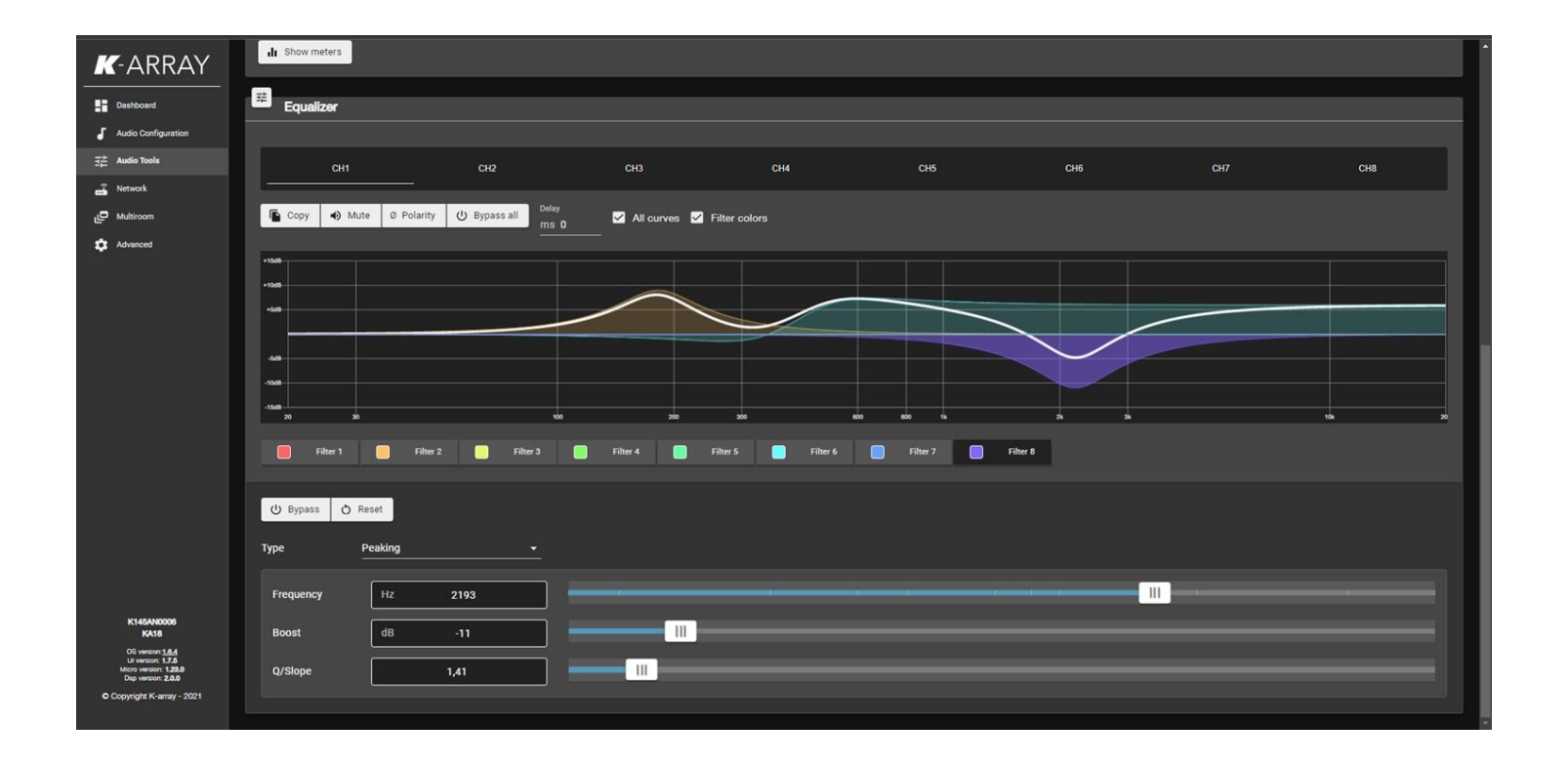

8 full parametric filters are available for each output channel.

Filters can be individually bypassed or the entire channel eq can be bypassed clicking on Bypass All.

Delay, Polarity, Mute functions are available as well.

Current settings can be copied from one channel to any other using the Copy function

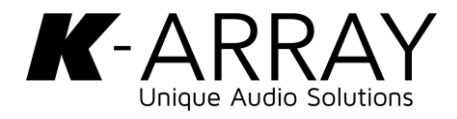

### **Audio Tools – Floating Meters**

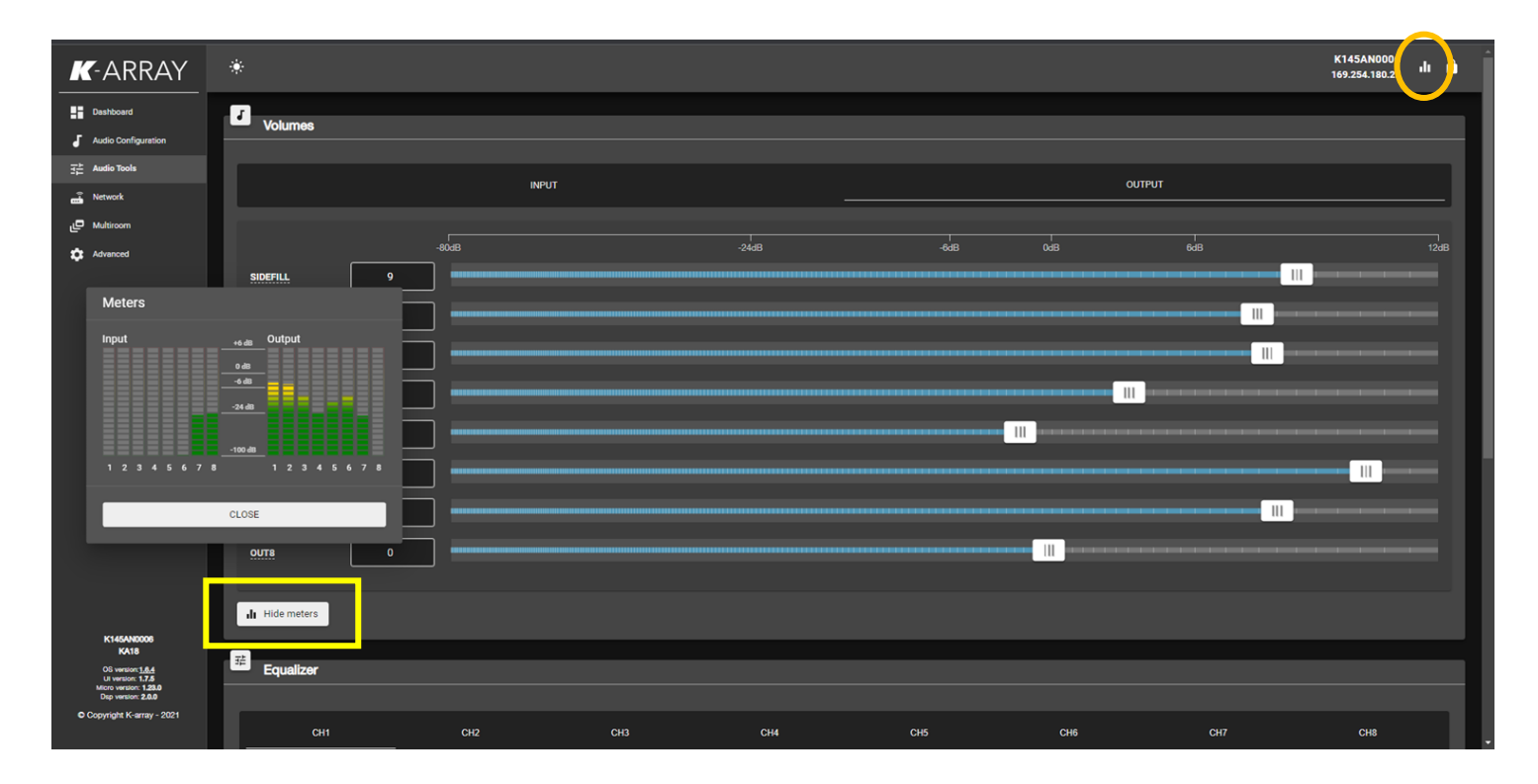

Since Oskar version 1.6.4, a floating Meters Window is available.

It can be accessed in the Audio Tools tab by clicking on the "Show Meters" button, or simply by clicking on the Meters icon on the top right corner of the web APP interface

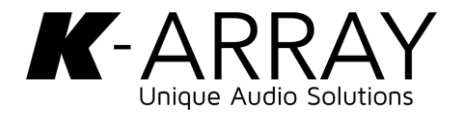

#### **Device discovery and Clone**

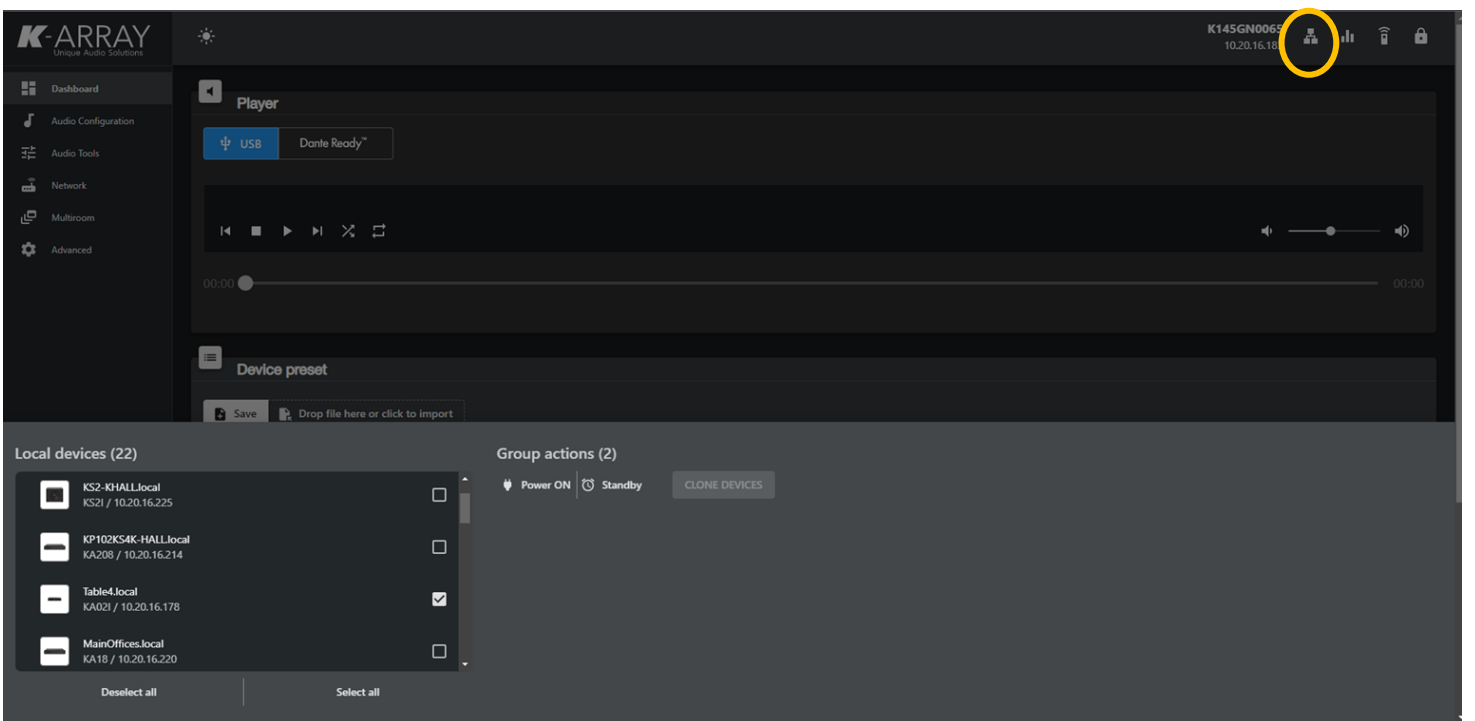

Since Oskar version 1.6.8, a discovery option is available.

From any tab you can access it clicking on the "Local Devices" button, then a new section will appear.

In this new section you can discover any device connected in the same network and open its webpage just clicking on it. You can also perform some operations on multiple devices at once (power on, standby). You can select two or more devices of the same model to **clone** the actual amp configuration to the other selected devices.

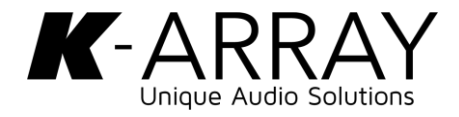

## **Application settings**

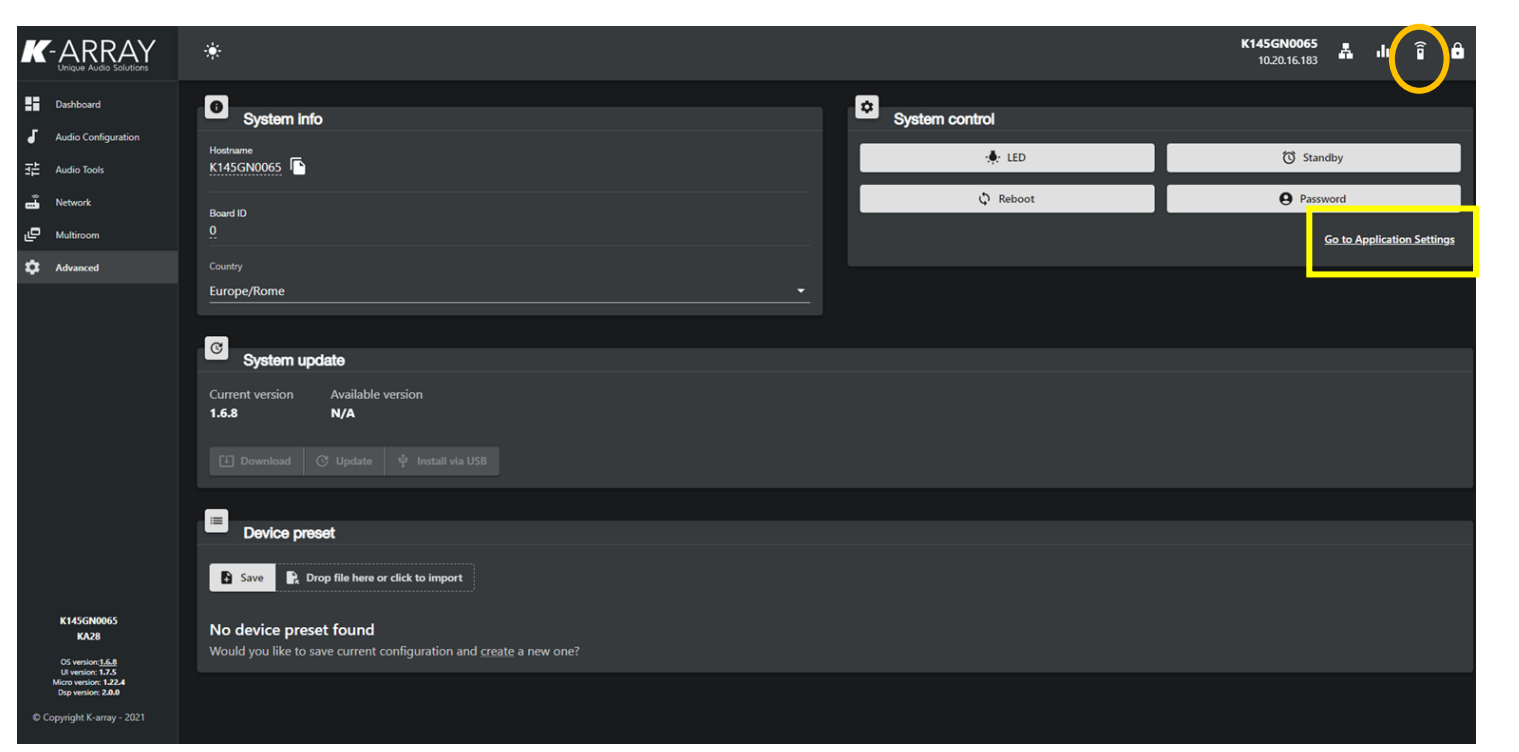

Since Oskar version 1.6.8 we have added more settings editable by the user.

These "Applications Settings" are accessible in two ways:

- From the Advanced tab, in the system control window
- If you have a remote dongle connected to your Device, you can access its configuration from the "Remote icon" in the top right corner.

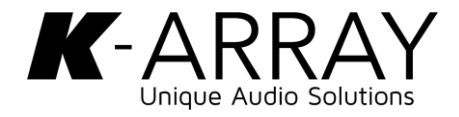

## **Application settings**

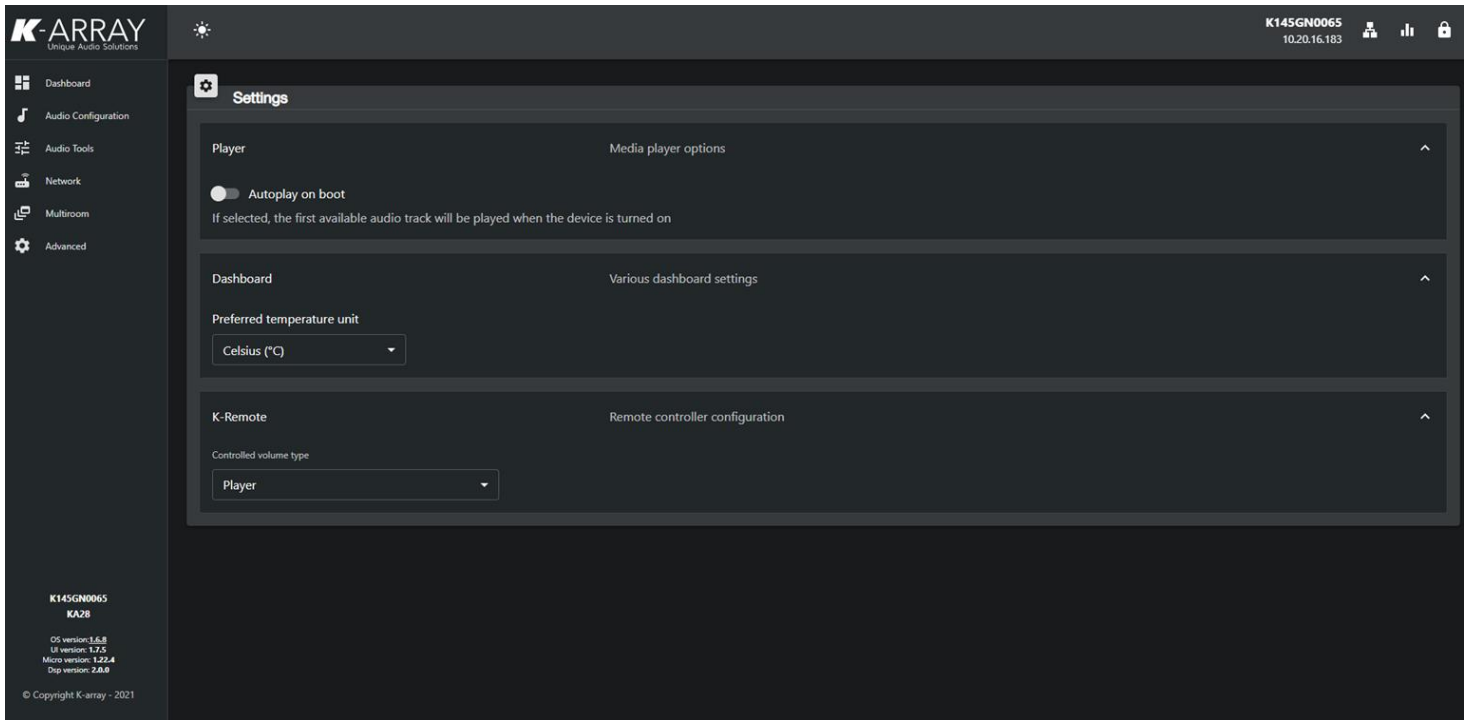

In the Settings window you can customize same behaviours of your device:

- Enable/Disable the **Autoplay on** boot option for the Player (off by default )
- Temperature Unit (Celsius or Fahrenheit)
- Which Volumes you want to control with the K-REMUCTRL remote, if available (Player volume by default)

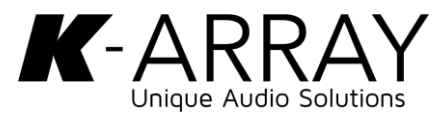

## **Application settings - Remote**

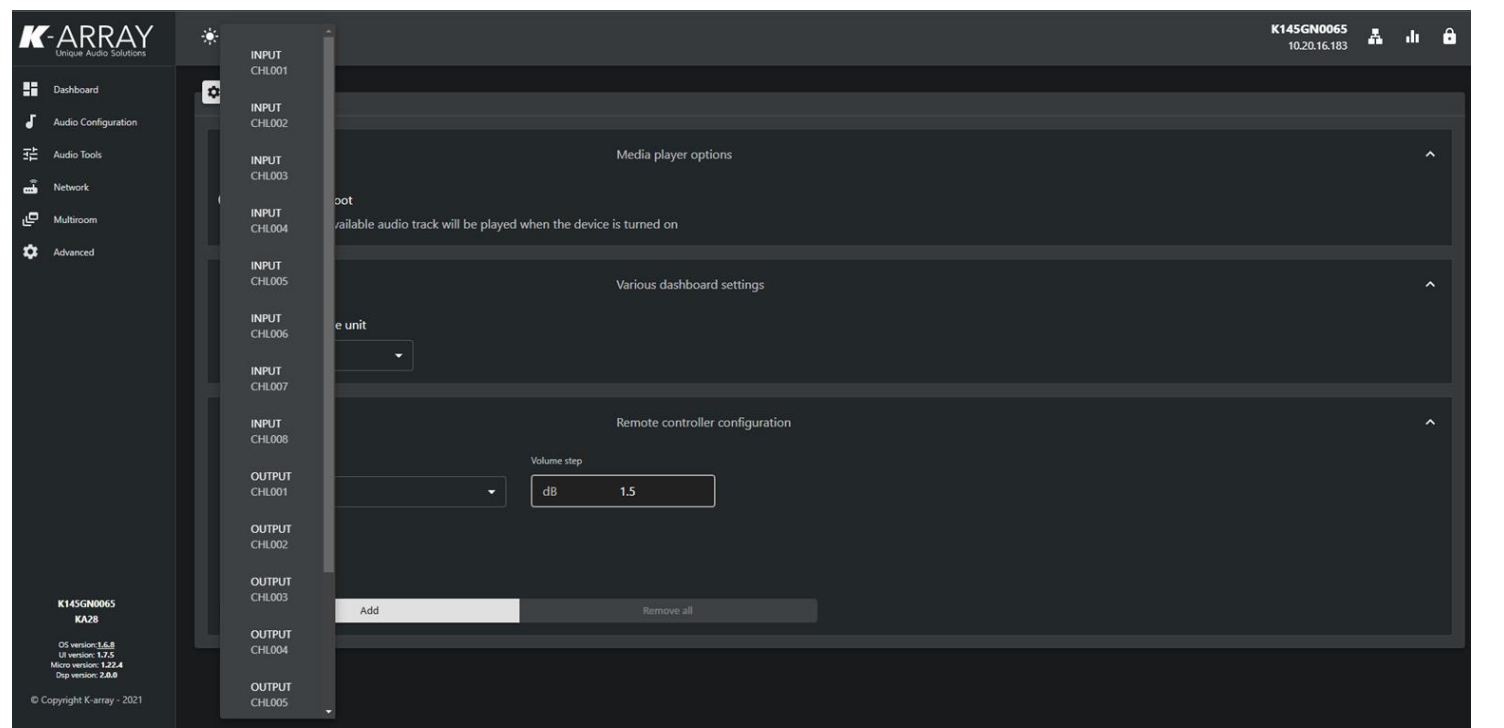

In the remote menu you can decide which volumes are going to be controlled by the K-REMUCTRL, if available. By default the remote controls the volume of the internal player, but you can decide to control multiple input or output DSP volumes. Moreover you can select the db steps for the volume buttons on the remote.

Keep in mind that if you select the "keep aligned " option, all the fader will be set to 0 db then will be controlled from the same starting point.

If it is deselected, the volumes will be managed proportionally.

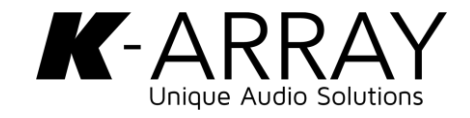

#### **Network**

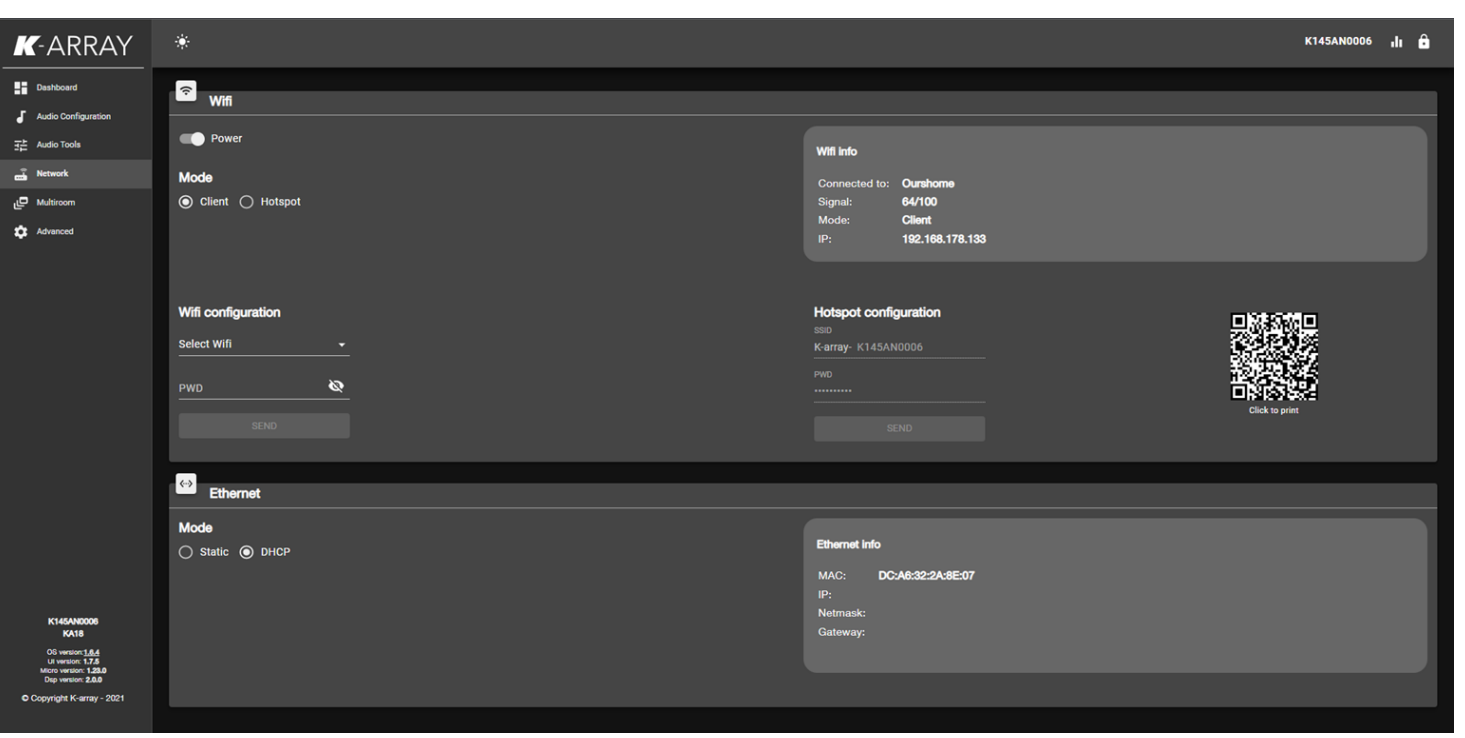

The Network tab will let you manage the Wifi Hotspot and Ethernet interface settings.

K-array devices can generate a WiFi hotspot (Hotspot Mode)or they can be set as clients of an existing WiFi network (Client Mode)

Anyway the recommended connection option is over Ethernet. The Ethernet interface can be set in DHCP mode or a static IP address can be specified. Please note that a Gateway must be always specified if the Device is set in static IP mode.

#### **Multiroom**

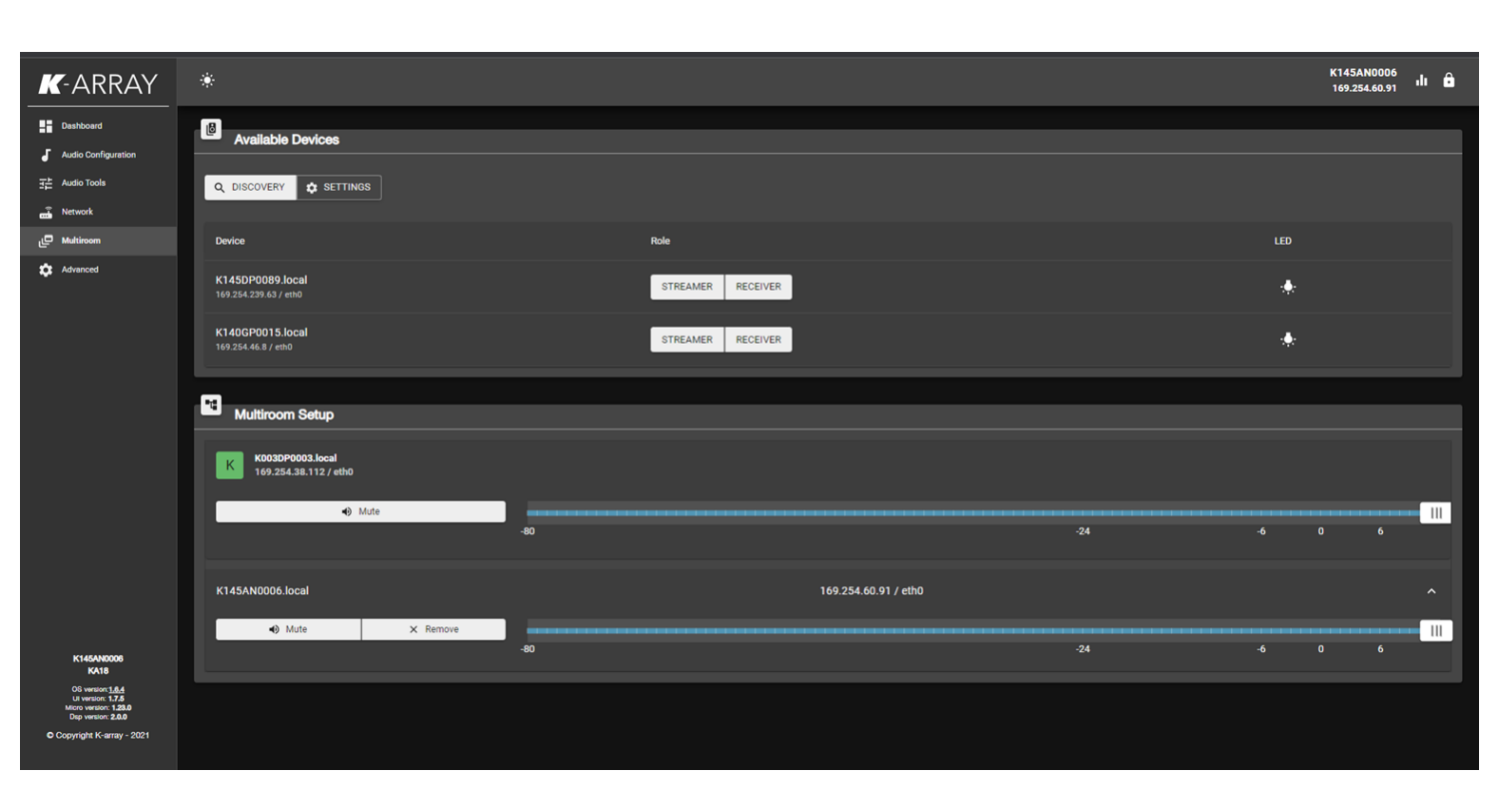

The new Multiroom feature, introduced with Oskar version 1.6.4, gives you the possibility to stream audio from a device to other devices through the network.

Just select one device as a streamer and one or multiple devices as receivers of that streamer. The receivers will reproduce into the media inputs the same music that the streamer is reproducing from the internal player.

Multiple devices can be set as streamers in the same network.

Before adding a device as a receiver in a multiroom setup, please set its internal player in USB mode in the Dashboard tab.

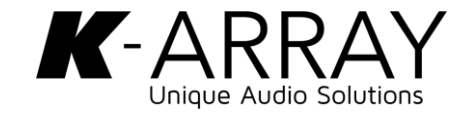

#### **Advanced**

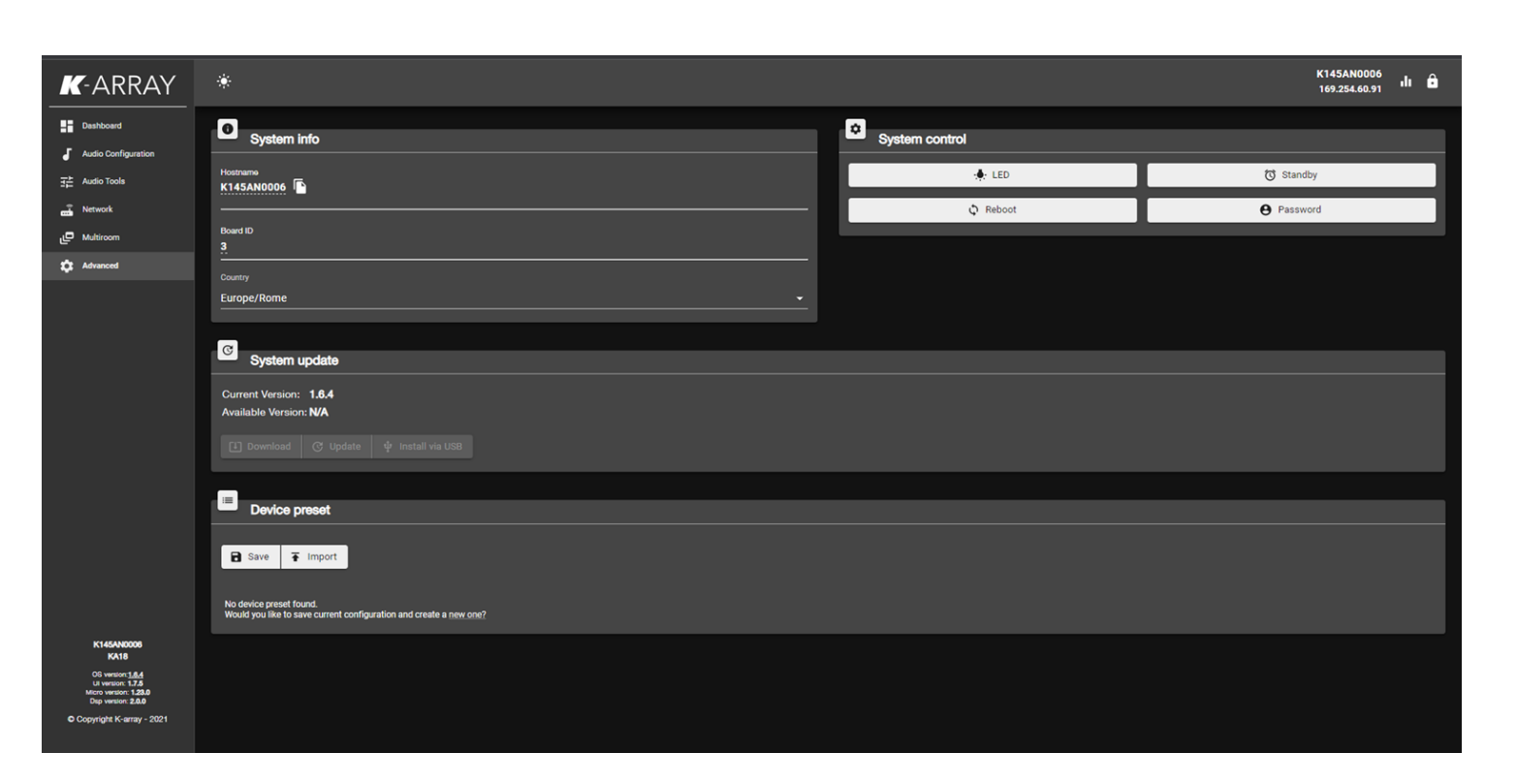

In the Adavanced tab you can

- Change the Hostname
- Change the Board ID (useful for the syncronization with K -Framework )
- Country (for your reference)
- Update the system OTA or with USB pen drive
- Save and Recall Device Presets
- Reboot, Standby, Identify the device (status LED turns blue ) and protect with password the web APP so that nobody else have access to it.

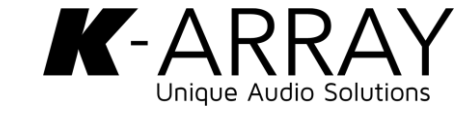